# Blurring a Face in Adobe Premiere

## **Cutting**

- 1. Find the desired portion of video you want to blur
- 2. Use Razor (1.) to cut at the start and end of the section (2. and 3.)
- 3. Go back to pointer tool

#### **Timeline**

1. Hold alt while dragging the cut portion upwards to create a new section (see 4.)

#### Project Panel

- 1. In Project Panel select 'Effects' top right (5)
- 2. Type in 'Camera blur' into the search bar below
- 3. Choose the highlighted Camera Blur
- 4. Drag to the Video overlay you created in the Timeline step

#### Source Monitor

**Source Monitor:** Plays back individual clips. In the Source Monitor, you prepare clips that you want to add to a sequence. You set In points and Out points, and specify the clip's source tracks (audio or video).

**Keyframe:** A keyframe marks the point in time where you specify a value, such as spatial position, opacity, or audio volume.

- 1. Click on the circle or rectangle (5.)
- 2. Click on the stopwatch icon in all Mask subcategories (6.) This will create the first key frames. This will also automatically create the keyframes whenever you change the values (Mask Path, Feather, Opacity, Expansion, and Percent Blur)
- 3. The Icons should turn blue

#### **Timeline**

- 1. Drag the timeline marker (6.) to a tiny bit after the first cut, and let go of the marker. You should see a blur appear in the video
- 2. Drag the blur so it covers up the face
- 3. Drag the timeline marker forwards until the face is no longer covered by the blur. The blur will not automatically follow the face so you have to manually move it to cover it up again.
- 4. Readjust the Blur and repeat steps 2‐3 until done

### **Troubleshooting**

- Make sure inverted check box is not selected (8)
- In program monitor, make sure resolution is at  $\frac{1}{2}$  (9)

# Blurring a Face in Adobe Premiere

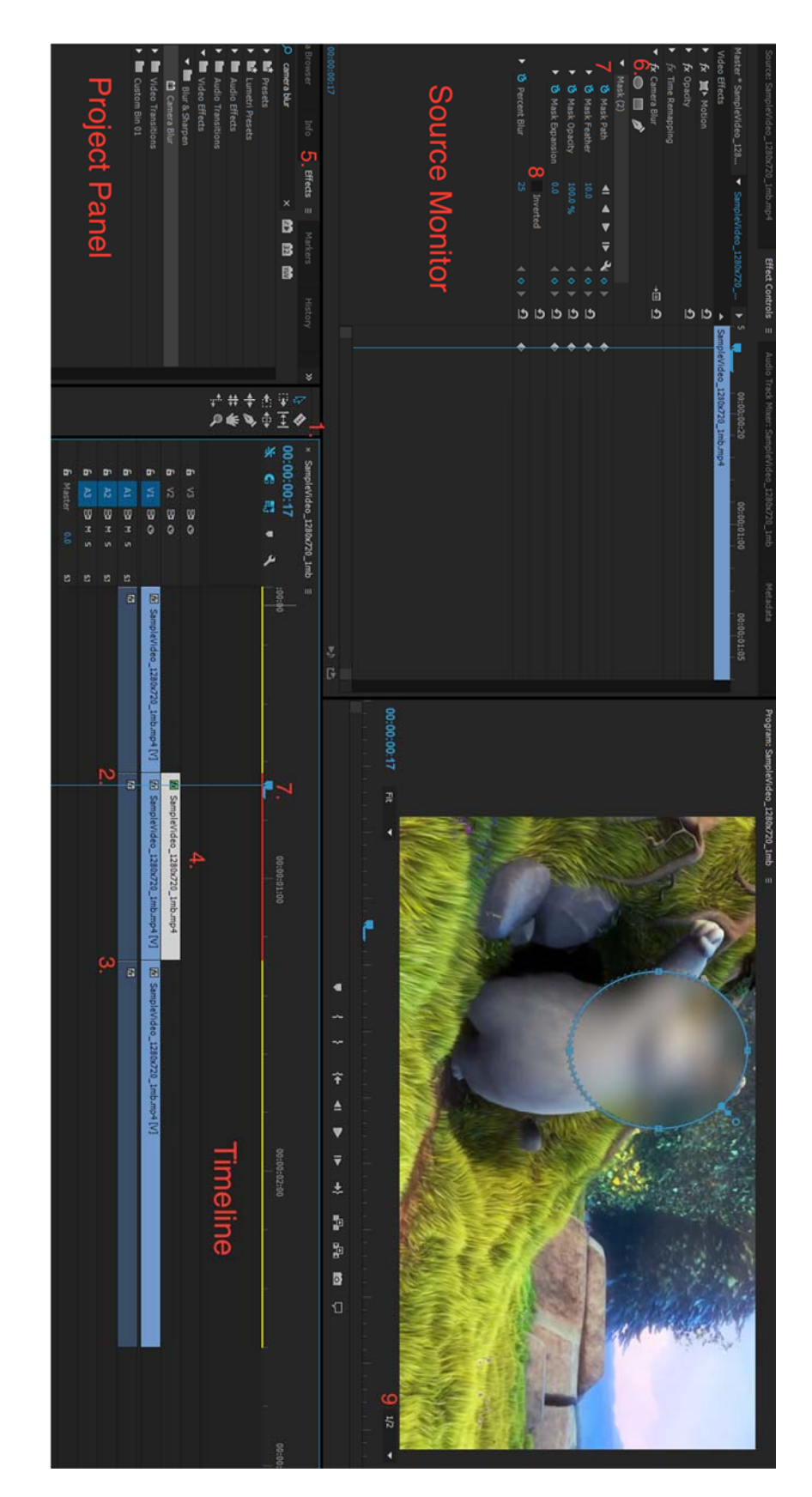